もし、コンピュータにUSB ハードキードングルを装着している場合は取り外してから、また 他のアプリーケーションを起動している場合はそれらを閉じてから作業を進めてください。

インストーラ「SafenetSingleUserDrivers̲758.exe」をクリックするとインストールウィザードが起動 します。<Next>ボタンをクリックして次に進みます

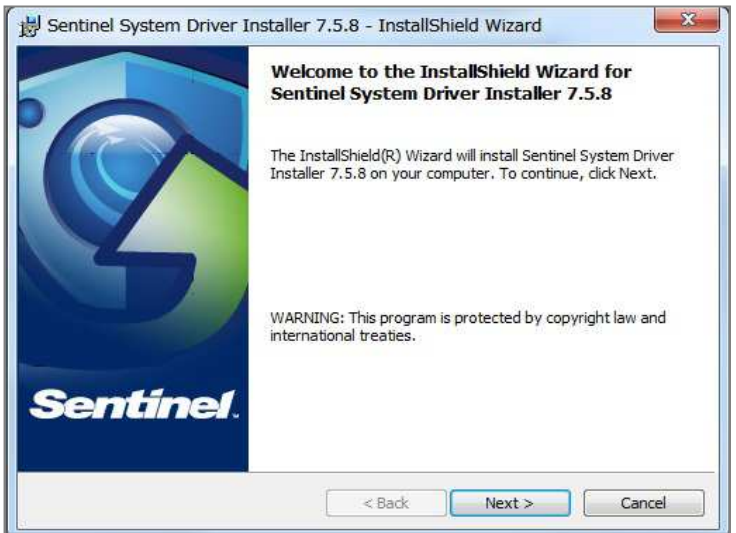

使用許諾契約を表示します。適時内容を確認してください。「I accept …」を選択し、<Next>ボタンを クリックして次に進みます

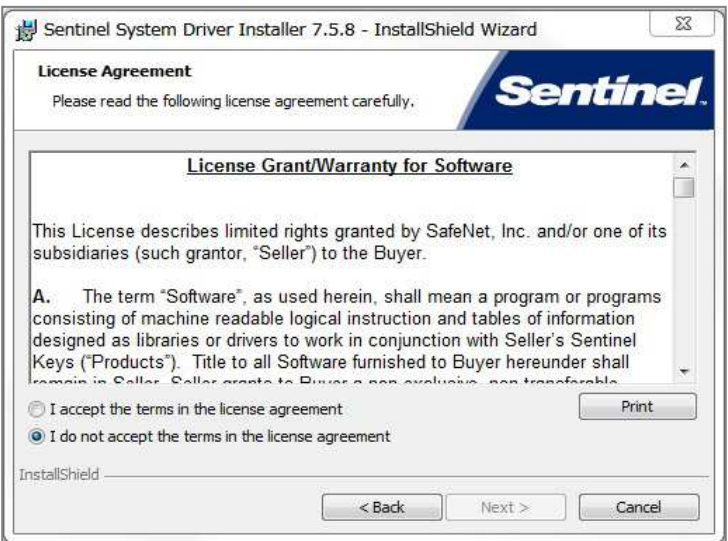

インストール仕様を選択します。特別の事情がない限り「Complete」を推奨します。<Next>ボタンをク ックして次に進みます

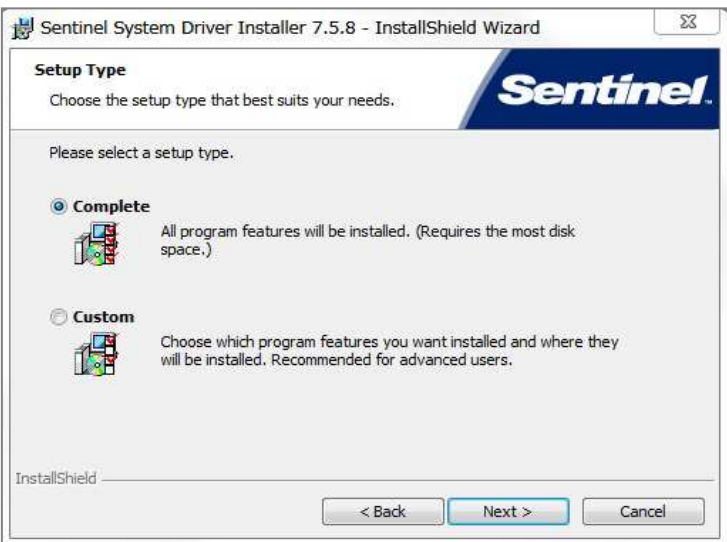

<Install>ボタンをクリックすると開始します。開始後キャンセルはできません

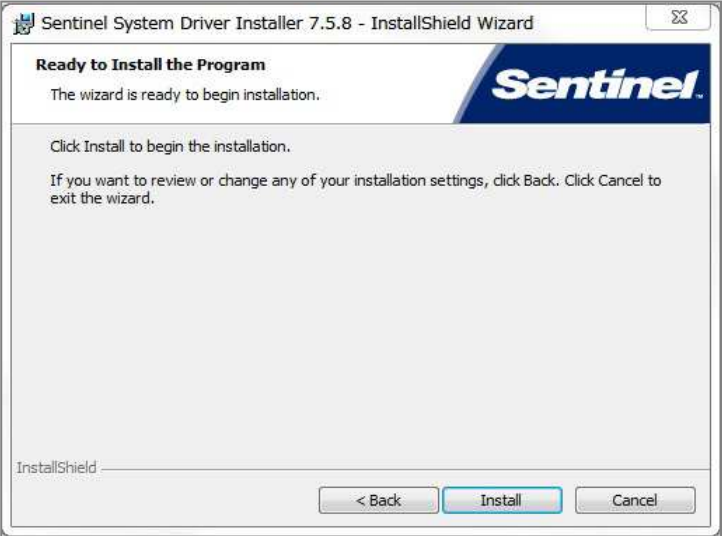

ファイアウォール環境下では次のダイアログを表示します。<Yes>ボタンをクリックして次に進みます コンピュータにSentinel ProtectionSever を組み込むためファイアウォールの設定を変更しますが、既存のセキュリ ティ設定に影響を及ぼすことはありません

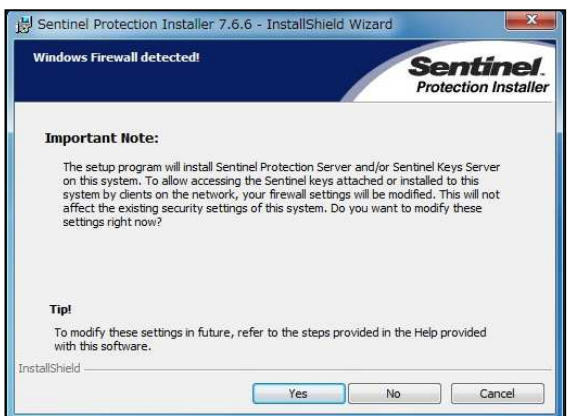

## インストールを開始します

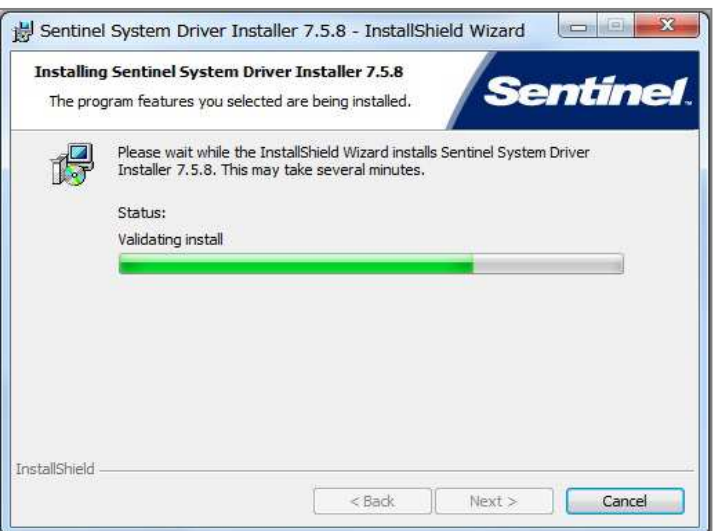

インストールを完了すると次のダアイログを表示します。<Finish>ボタンをクリックし、インストーラを じます

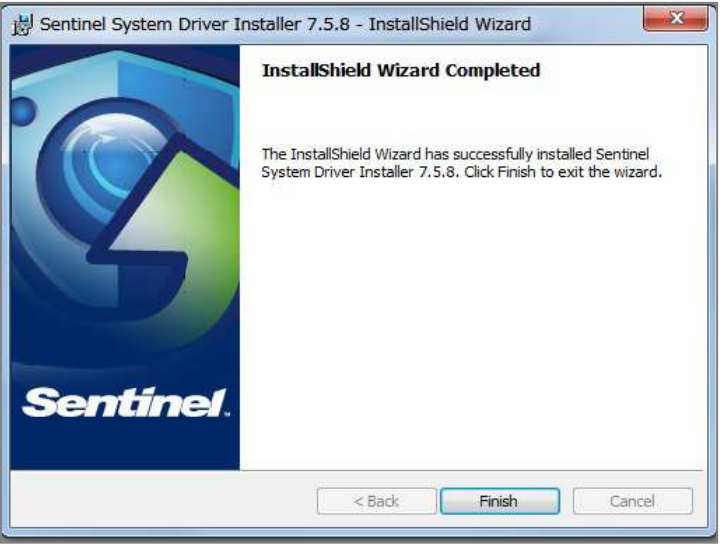

ドライバを有効にするためコンピュータを再起動します

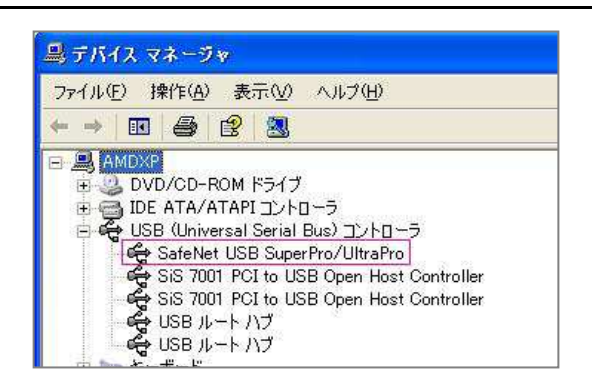

再起動後USB ハードキードングルを装着し、 コントロールパネルから「デバイスマネージャ」 を開いて「USB(Universal Serial Bus)コント ローラ」に次の表⽰が現れることを確認します ← 左図赤囲み部分